# Pierwsze kroki z Zend Framework

# (tytuł oryginału: Getting Started With Zend Framework)

Autor: Rob Allen, [www.akrabat.com](http://www.akrabat.com/) Tłumaczenie: Radosław Benkel, [@singlespl](http://www.twitter.com/singlespl)

> Wersja dokumentu 1.7.5 Copyright © 2006, 2010

Celem kursu jest nauka podstaw tworzenia aplikacji za pomocą Zend Framework"a poprzez utworzenie prostej aplikacji bazodanowej z wykorzystaniem paradygmatu Model-View-Controller.

Uwaga: Informacje w tym kursie przetestowane zostały na wersji **1.10.1** Zend Framework"a. Jest bardzo duża szansa, że opisane tutaj metody zadziałają z nowszą wersją. Nie będą one jednak działać z wersjami poniżej 1.10.1

## **Wymagania**

na

Zend Framework posiada następujące wymagania:

PHP w wersji 5.2.4 (bądź wyższej)

Serwer WWW obsługujący mod rewrite bądź podobną funkcjonalność.

## **Założenia kursu**

Założyłem, że używasz PHP w wersji przynajmniej 5.2.4 wraz z serwerem Apache. Twoja instalacja Apache **musi posiadać zainstalowane i skonfigurowane rozszerzenie mod\_rewrite.**

**Dodatkowo, upewnij się, że Apache jest skonfigurowany tak, aby mógł obsługiwać pliki .htaccess.**  Zazwyczaj dokonuje się tego dokonując zmiany dyrektywy konfiguracyjnej:

AllowOverride None AllowOverride All

w pliku httpd.conf. Więcej szczegółów znajdziesz w dokumentacji. Jeśli nie skonfigurowałeś prawidłowo mod rewrite oraz .htaccess, nie bedziesz w stanie przejść do innej strony aplikacji niż domowa.

## **Pobranie frameworka**

Zend Framework dostępny jest pod adresem<http://framework.zend.com/download/latest> w formacie .zip bądź tar.gz. Na końcu strony znajdziesz linki do pobrania – wybierz wersję "Minimal".

# **Konfiguracja Zend\_Tool**

Zend Framework jest dostarczany wraz z narzędziem linii poleceń – ZendToo1. Zaczniemy od jego konfiguracji.

### **Zend\_Tool dla Windows**

Utwórz nowy folder w Program Files nazywając go ZendFrameworkCli Kliknij dwukrotnie na wcześniej pobrany plik - ZendFramework-[wersja]-minimal.zip. Skopiuj foldery bin oraz library z okna otwartego archiwum ZendFramework-[wersja]minimal.zip do lokalizacji C:\Program Files\ZendFrameworkCli. Folder ten powinien mieć teraz dwa podfoldery: bin oraz library.

Dodaj odpowiednią ścieżkę do folderu bin do **Path** w zmiennych środowiskowych systemu:

Otwórz Właściwości system z poziomu Panelu Sterowania oraz wybierz zakładkę "Zaawansoawne". Tam kliknij na przycisk "Zmienne środowiskowe". W sekcji "Zmienne systemowe" znajdź zmienną Path i kliknij na niej dwukrotnie. Dodaj ścieżkę ;C:\Program Files\ZendFrameworkCli\bin na końcu pola i naciśnij OK. (średnik na początku jest istotny!) Zrestartuj computer (w przypadku Windows 7 nie jest to konieczne, wystarczy zamknać okno przyp. tłum.).

## **Zend\_Tool dla OS X (oraz Linux)**

Rozpakuj archiwum ZendFramework-[wersja]-minimal.zip Skopiuj pliki do folderu /usr/local/ZendFrameworkCli korzystając z Terminala/konsoli wydając następujące polecenia: sudo cp -r ~/Downloads/ZendFramework-[wersja]-minimal /usr/local/ZendFrameworkCli Następnie dokonaj edycji profilu basha: Z poziomu Terminala/konsoli, wpisz: open ~/.bash profile Dodaj linijkę alias zf=/usr/local/ZendFrameworkCli/bin/zf.sh na końcu pliku Zapisz plik. Zamknij terminal

### **Testowanie Zend\_Tool**

Możesz sprawdzić, czy prawidłowo skonfigurowałeś narzędzie Zend\_Tool poprzez otworzenie terminala/ /wiersza poleceń i wpisanie następującego polecenia:

zf show version

Powinieneś zobaczyć podobny tekst:

Zend Framework Version: 1.x.x

Jeśli nie, sprawdź ustawione wcześniej ścieżki dostępu oraz czy folder bin znajduje się w folderze ZendFrameworkCli. Jeśli narzędzie  $z f$  działa prawidłowo, wydanie polecenia  $z f$  -help wyświetli listę wszystkich dostępnych poleceń.

Uwaga: Jeśli Twoja dystrybucja PHP zawiera Zend Framework, upewnij się, że nie jest on w wersji 1.9, ponieważ przykłady podane w kursie nie bedą działać. W czasie pisania tego kursu, xampp postępował w ten sposób.

## **Aplikacja**

Teraz, kiedy posiadamy wszystko co potrzebne do stworzenia aplikacji, sprecyzujmy, jak wspomniana aplikacja ma działać, Zbudujemy bardzo prosty system do katalogowania naszej kolekcji CD. Główna strona zawierać będzie listę naszych płyt(albumów) i pozwoli nam na dodawanie, edycję oraz usuwanie pozycji. Zaczniemy od szkicu aplikacji. Nasza aplikacja wymagać będzie 4 stron:

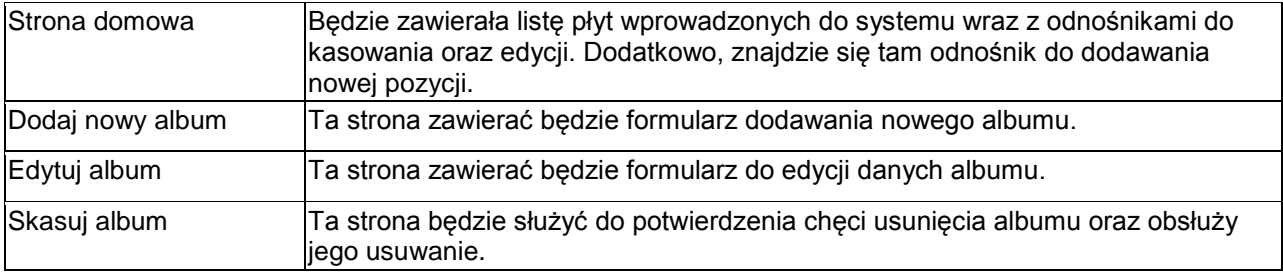

Informacje o albumach będziemy trzymać w bazie danych. Potrzebować będziemy tylko jednej tabeli z następującymi polami:

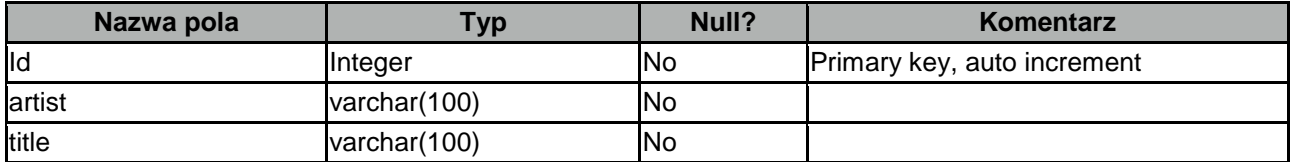

## **Tworzenie szkieletu aplikacji**

Zacznijmy tworzenie naszej aplikacji. Gdzie tylko będzie to możliwe, będziemy wykorzystywać narzędzie zf, ponieważ oszczędzi nam pracy i wysiłku. Pierwszym zadaniem będzie stworzenie szkieletu plików i folderów projektu.

W tym celu otwórz okno terminal/wiersza poleceń i przejdź do folderu głównego swojego serwera WWW. Upewnij się, że masz prawa do zapisu w tym folderze, a proces serwera prawa do odczytu. Następnie wykonaj polecenie:

zf create project zf-tutorial

Narzędzie ZF stworzny folder zf-tutorial wraz z rekomendowaną strukturą projektu. Taki układ bazuje na przechowywaniu większości plików i folderów poza folderem publicznym serwera. Zakłada on jednak, że posiadasz pełną kontrolę nad instalacją Apache"a. Struktura folderów powinna wyglądać następująco:

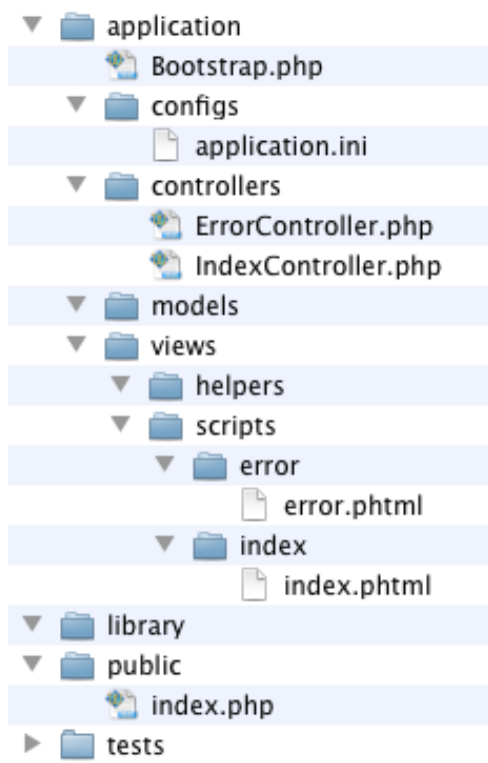

(W folderze public/ powinien znajdować się jeszcze ukryty plik .htaccess).

Folder application/ zawiera kod źródłowy aplikacji. Jak widać, posiadamy osobne foldery dla plików modeli, widoków oraz kontrolerów. Folder public/ jest folderem publicznym – znaczy to, że link do aplikacji będzie wyglądał następująco: http://localhost/zf-tutorial/public/. Dzięki temu większość plików aplikacji nie jest dostępna z poziomu przeglądarki.

Uwaga:

W przypadku wersji produkcyjnej strony, powinieneś utworzyć tzw. "virtual hosta" i ustawić scieżkę dokumentów (DirectoryRoot) na folder public directory. Dla przykładu, możesz utworzyć virtual hosta zf-tutorial.localhost umieszając poniższy kod w pliku httpd.conf:

```
<VirtualHost *:80>
     ServerName zf-tutorial.localhost
     DocumentRoot [ścieżka główna serwera]/zf-tutorial/public
     <Directory "[ścieżka główna serwera]/zf-tutorial/public">
        AllowOverride All
     </Directory>
</VirtualHost>
```
Strona będzie wtedy dostępna pod adresem http://zf-tutorial.localhost/ (upewnij się, że zmodyfikowałeś plik /etc/hosts bądź c\windows\system32\drivers\etc\hosts tak aby zf-tutorial.localhost wskazywał na IP 127.0.0.1). Nie będziemy tego robić w ramach kursu, ponieważ do testowania obecne podejście jest wystarczające.

Obrazki, pliki z kodem JavaScript oraz arkusze stylów CSS przechowywane są w specjalnych katalogach w ramach folderu public/. Pobrane pliki Zend Framework'a przechowywane będą w folderze library/ dodatkowe biblioteki także mogą zostać umieszczone w tym miejscu.

Skopiuj zawartość folderu library/Zend/ z pobranego archiwum do folderu zf-tutorial/library/, taka by folder zf-tutorial/library/ zawierał folder Zend/.

Następnie możesz przetestować aplikację wpisując w przeglądarce adres [http://localhost/zf-tutorial/public.](http://localhost/zf-tutorial/public) Powinieneś zobaczyć coś takiego:

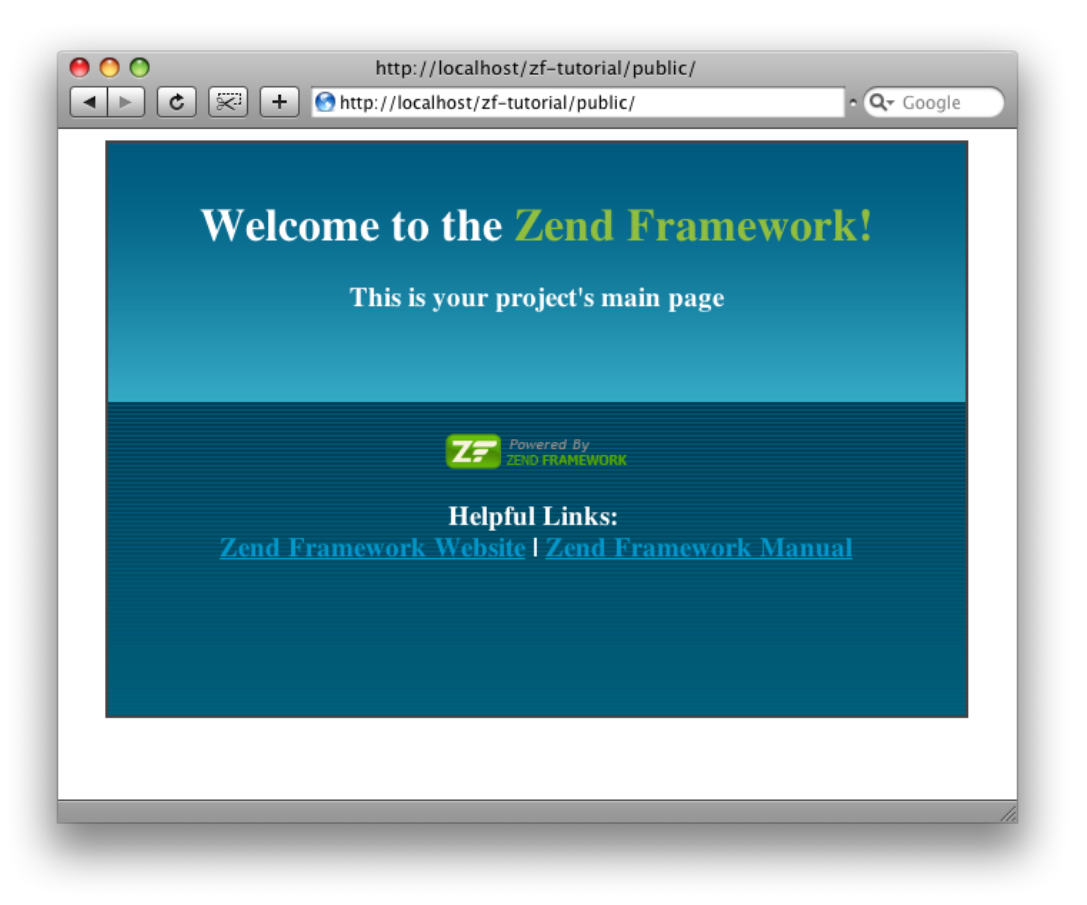

## **Konfigurowanie aplikacji**

Kontrolery Zend Framework'a używają wzorca Front Controller i oraz traktują plik index.php jako jedyne "wejścia" aplikacji. Plik index.php zapewnia, że środowisko aplikacji będzie prawidłowo skonfigurowane proces ten nazywany jest "bootstrapping". Przekierowanie wszystkich wywołań do public/index.php (utworzonego automatycznie) zapewnia plik .htaccess (stworzony rrzez narzędzie ZF) znajdujący się w folderze zf-tutorial/public .

Plik index.php jest punktem wejściowym naszej aplikacji i używany jest do stworzenia instancji klasy Zend\_Application, która to inicjalizuje naszą aplikację i uruchamia ją. Plik ten defniuje także dwie stałe: APPLICATION\_PATH oraz APPLICATION\_ENV które określają odpowiednio ścieżkę do folderu application/ oraz środowisko/tryb działania aplikacji. Domyślnie jest ono ustawione na production, lecz powinieneś zmienić je na development dodając w pliku.htaccess następującą linijkę:

SetEnv APPLICATION\_ENV development

Komponent Zend Application używany jest do uruchomienia aplikacji na bazie konfiguracji zawartej w pliku application/configs/application.ini. Ten plik także generowany jest automatycznie. Klasa "startowa" (tzw. "Bootstrap"), dziedzicząca po Zend Application Bootstrap Bootstrap znajduje się w pliku application/Bootstrap.php. Plik ten może być używany do wykonania niestandardowego kodu wymaganego do startu aplikacji.

Plik application.ini, znajdujący się w folderze application/configs ładowany jest poprzez komponent Zend Config Ini. Zend Config Ini pozwala na wykorzystanie dziedziczenia w ramach plików konfiguracyjnych – defniuje się je oddzielając nazwy sekcji pliku application.ini dwukropkiem. Dla przykładu:

[staging : production]

Oznacza to, że sekcja staging dziedziczy wszystkie ustawienia z sekcji production. Stała APPLICATION\_ENV określa, która sekcja zostanie załadowana. Oczywiście podczas tworzenia aplikacji najlepszym rozwiązaniem będzie korzystanie z trybu development, jednakże w przypadku gotowej aplikacji powinno wykorzystywać się tryb production. Wszystkich zmian pliku application.ini dokonywać będziemy w ramach sekcji production, dzięki czemu niezależnie od wybranego trybu działania ładowane bedą wszystkie dyrektywy konfiguracyjne (dzięki mechanizmowi dziedziczenia).

### **Edytowanie pliku application.ini**

Pierwszą zmianą, jakiej musimy dokonać jest zmiana strefy czasowej dla prawidłowej obsługi dat i czasu w PHP. Dokonaj edycji pliku application/configs/application.ini dodając linijkę:

phpSettings.date.timezone = "Europe/London"

za wszystkimi wartościami typu phpSettings w sekcji [production]. Oczywiście, powinieneś użyć strefy czasowej odpowiedniej do Twojego miejsca zamieszkania. Teraz możemy dodać własny kod aplikacji.

## **Własny kod aplikacji**

Zanim zaczniemy pisać aplikacje, ważne jest, aby zrozumieć jakiej organizacji stron oczekuje od nas Zend Framework. Każda strona aplikcji rozumiana jest jako **akcja,** akcje natomiast pogrupowane są w **kontrolery.** Dla URLa wyglądającego w ten sposób: http://localhost/public/zf-tutorial/news/view, kontrolerem będzie News a akcją view. Korzystanie z kontrolerów pozwala na grupowanie powiązanych ze sobą akcji. Dla przykładu, kontroler News może posiadać akcje list, archived and view. MVC w Zend Frameworku posiada także wsparcie dla modułów – służą one grupowaniu kontrolerów – jednak w przypadku naszej aplikacji nie ma potrzeby korzystania z tej funkcjonalności.

Domyślną akcją kontrolerów Zend Frameworka jest akcja index. Znaczy to, że w przypadku wywołania adresu http://localhost/zf-tutorial/public/news/ zostanie wywołana akcja index zdenifiowana w kontrolerze News. Dodatkowo zdefuniowany jest domyślny kontroler, którzy także nazywa się index – znaczy to, że wywołanie adresu http://localhost/zf-tutorial/public/ spowoduje uruchomienie akcji index w ramach kontrolera Index.

Biorąc pod uwagę, że kurs ten jest bardzo prosty, nie będziemy zawracać sobie głowy takimi "skomplikowanymi" rzeczami jak logowanie użytkownika do systemu. To może poczekać do następnego kursu (możesz także poczytać na ten temat książce *Zend Framework in Action*!)

Z racji, że posiadamy cztery strony związane z płytami/albumami, umieścimy je w ramach jednego kontrolera. Użyjemy kontrolera domyślnego i będą to następujące akcje:

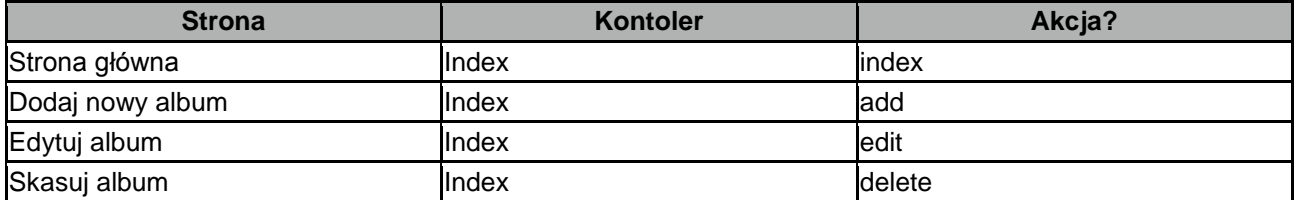

W miarę, jak strona będzie stawała się bardziej skomplikowana, potrzebne będą dodatkowe kontrolery bądź moduły.

## **Tworzenie kontrolera**

Jesteśmy gotowi do tworzenia kontrolera. W Zend Frameworku, kontroler reprezentowany jest przez klasę, która musi posiadać nazwę pasującą do wzorca: {Nazwa kontrolera}Controller. Zwróć uwagę, aby {Nazwa kontrolera} zaczynała się od wielkiej litery. Klasa ta musi być zdefniowana w pliku {Nazwa kontrolera}Controller.php zapisanym w folderze application/controllers. Każda akcja reprezentowana jest przez metodę publiczną zdefiniowaną w ramach kontrolera i nazywającą się {nazwa akcji}Action. W tym przypadku {nazwa akcji} zaczyna się od małej litery - tak samo cała nazwa powinna być pisana małymi literami. Używanie równocześnie wielkich i małych liter w nazwach kontrolerów oraz akcji jest dopuszczalne, lecz obowiązują specjalne reguły z tym związane – tak więc najpierw przeczytaj dokumentację!

Nazwa klasy naszego kontrolera to IndexController – zdefiniowana ona jest w pliku application/controllers/IndexController.php – został on automatycznie utworzony przez narzędzie Zend\_Tool. Klasa ta zawiera także definicję jednej akcji - indexAction(). Musimy tylko dodać nasze akcje.

Akcje można dodawać korzystając z narzędzia zf z opcją create action. Otwórz terminal/wiersz poleceń i przejdź do katalogu zf-tutorial/. Wpisz następujące komendy:

```
zf create action add Index
zf create action edit Index
zf create action delete Index
```
Utworzą one następujące metody: addAction, editAction oraz deleteAction w ramach kontrolera IndexController oraz pliku widoków, które będą nam potrzebne później. Posiadamy teraz wszystkie akcje, których chcemy użyć.

**Strona Kontoler** http://localhost/zf-tutorial/public/ IndexController::indexAction() <http://localhost/zf-tutorial/public/index/add> Controller::addAction() http://localhost/zf-tutorial/public/index/edit IndexController::editAction() http://localhost/zf-tutorial/public/index/delete IndexController::deleteAction()

Adresy dla każdej z akcji przedstawiają się następująco:

Możesz przetestować, czy wspomniane adresy działają – powinieneś komunikaty w tym stylu:

View script for controller **index** and script/action name **add**

**Note:** Jeśli otrzymujesz bład 404, nie skonfigurowałeś prawidłowo Apache"a wraz z modułem mod\_rewrite bądź nie ustawiłeś prawidłowo dyrektywy AllowOverride w konfiguracji Apache'a, przez co plik .htaccess w folderze public/ nie jest interpretowany.

## **Baza danych**

Teraz, kiedy posiadamy szkielet aplikacji ze zdefniowanym kontrolerem, akcjami oraz widokami, nadszedł czas aby przyjrzeć się modelom naszej aplkacji. Pamiętaj, że model jest tą częścią aplikacji, odpowiada za reguły biznesowe aplikacji i w naszym wypadku reprezentuje bazę danych. Będziemy wykorzystywać klasę Zend\_Db\_Table, która używana jest do wyszukiwania, dodawania, edycji oraz usuwania rekordów tabeli.

#### **Konfiguracja bazy danych**

Aby móc korzystać z klas Zend Db Table, musimy przekazać jej informację z której bazy danych mają korzystać (razem z nazwą użytkownika oraz hasłem). Z racji, że nie chcemy zakodować tej informacji "na sztywno" w kodzie aplikacji (tzw. "hard-coding" – przyp.tłum.), skorzystamy z pliku konfiguracyjnego. Komponent Zend Application posiada plugin służący do automatycznej konfiguracji bazy danych, tak więc wystarczy dodać odpowiednie dyrektywy konfiguracyjne do pliku configs/application.ini, a plugin zajmie się resztą.

Otwórz plik application/configs/application.ini i dodaj poniższe linie w sekcji [production]:

```
resources.db.adapter = PDO_MYSQL
resources.db.params.host = localhost
resources.db.params.username = rob
resources.db.params.password = 123456
resources.db.params.dbname = zf-tutorial
```
Oczywiste jest, że powinieneś użyć swojej nazwy użytkownika, hasła oraz nazwy bazy danych – nie moich! (baza musi być wcześniej utworzona - przyp. tłum.). Połączenie z bazą danych zostanie utworzone automatycznie i przypisane do klasy Zend Db Table. Na temat innych pluginów Zend Applicaion możesz poczytać tutaj: [http://framework.zend.com/manual/en/zend.application.available-resources.html.](http://framework.zend.com/manual/en/zend.application.available-resources.html)

### **Stwórz tabelę bazy danych**

Jak wspomnieliśmy na początku, do przechowywania naszych danych wykorzystamy bazę danych. Używać będę MySQL, dlatego kod SQL tworzący tabelę wygląda następująco:

```
CREATE TABLE albums (
  id int(11) NOT NULL auto increment,
   artist varchar(100) NOT NULL,
   title varchar(100) NOT NULL,
   PRIMARY KEY (id)
);
```
Uruchom ten kod korzystając z klienta MySQL, np. phpMyAdmin bądź klienta mysql obsługiwanego z linii poleceń (komenda mysql).

#### **Dodaj testowe dane**

Dodamy także kilka rekordów do tabeli, abyśmy mogli zaobserwować działanie strony głównej naszej aplikacji. Ja wybiorę listę pierszych pięciu bestsellerów ze sklepu Amazon UK. Wykonaj poniższe zapytanie za pomocą swojego klienta MySQL:

```
INSERT INTO albums (artist, title)
VALUES 
('Paolo Nutine', 'Sunny Side Up'),
```

```
('Florence + The Machine', 'Lungs'),
('Massive Attack', 'Heligoland'), 
('Andre Rieu', 'Forever Vienna'),
('Sade', 'Soldier of Love');
```
Teraz, kiedy posiadamy prosty zestaw danych w naszej bazie, możemy zabrać się za pisanie prostego modelu.

## **Model**

Zend Framework nie udostępnia klasy Zend Model, ponieważ model odpowiada za Twoją logikę biznesową i to od Ciebie zależy jak ją zaimplementujesz. Isnieje wiele różnych komponentów, które możesz wykorzystać do tego celu. Jednym z podejść jest posiadanie klasy modelu dla każdej encji Twojej aplikacji, a następnie używać tzw. "obiektu mapującego" który pobiera i zapisuje dane do bazy. Podejście to opisane jest w tym dokumencie: [http://framework.zend.com/manual/en/learning.quickstart.create-model.html.](http://framework.zend.com/manual/en/learning.quickstart.create-model.html)

Na potrzebny tego kursu, utworzymy model dziedziczący po klazie Zend Db Table oraz korzystający z klas Zend Db Table Row. Zend Framework udostępnia component Zend Db Table, który implementuje wzorzec projektowy Table Data Gateway. Wzorzec ten udostępnia interfejs do komunikacji z tabelą w bazie danych. Miej jednak na uwadze, że Table Data Gateway może być ograniczeniem w przypadku większych aplikacji. Istnieje także pokusa, aby umieszczać kod związany z obsługą bazy danych w ramach akcji kontrolerów.

Klasa Zend Db Table Abstract jest klasa abstrakcyjną, po której dziedziczyć bedzie nasza klasa służąca do zarządzania naszymi albumami. Nazwa klasy nie ma znaczenia, aczkolwiek wskazane może być nazwanie jej podobnie jak tabeli w naszej bazie. Nasz projekt posiada domyślny "autoloader" zainicjowany przez Zend\_Application, który mapuje nasze klasy na odpowiadające im pliki w obrębie naszego modułu. Znaczy to, że dla klas umieszczonych w ramach głównego folderu application/ będziemy używać prefiksu Application w nazwach klas.

**Prefiks Folder** Form forms Model models Model\_DbTable models/DbTable Model Mapper models/mappers Plugin plugins plugins Service services View Filter view/filters View Helper view/helpers

Autolader mapuje klasy na w następujący sposób:

Z racji, że nazywamy modele zgodnie z nazwami tabel w bazie danych oraz korzystamy z Zend Db Table, nasza klasa nazywać się będzie Application Model DbTable Albums i zapisana będzie w pliku applications/models/DbTable/Albums.php.

Aby "dać znać" klasom Zend Db Table do której tabeli mają się odnosić, musimy przypisać do chronionego atrybutu obiektu (\$ name) nazwę tableli. Zend Db Table zakłada także, że tablela posiada kolumnę (z kluczem podstawowym) o nazwie id, której wartość zwiększanana jest automatycznie przez bazę danych przy dodawaniu kolejnych rekordów ("autoincrement" w MySQL, sekwencje w przypadku PostgreSQL – przyp. tłum.). Nazwa kolumny z kluczem podstawowym może być zmieniona, jeśli zajdzie taka potrzeba.

Możemy skorzystać z narzędzia ZF w celu oszczędzenia nam pracy. Uruchom poniższą komendę:

zf create db-table Albums albums

Narzędzie ZF utworzyło za nas plik Albums.php w folderze application/models/DbTable. Plik ten zawiera definicje klasy Application Model DbTable Albums łącznie z ustawionym atrybutem \$ name wskazującym na odpowiadającą tabelę w bazie danych.

#### Teraz musimy dodać trochę własnego kodu. W tym celu, edytuj plik

application/models/DbTable/Albums.php i dodaj metody getAlbum(), addAlbum(), updateAlbum() and deleteAlbum() tak, aby plik wyglądał następująco:

#### **zf-tutorial/application/models/DbTable/Albums.php** <?php

```
class Application_Model_DbTable_Albums extends Zend_Db_Table_Abstract
{
     protected $_name = 'albums';
     public function getAlbum($id) 
      {
         $id = (int) $id; $row = $this->fetchRow('id = ' . $id);
          if (!$row) {
               throw new Exception("Could not find row $id");
 }
          return $row->toArray(); 
      }
     public function addAlbum($artist, $title)
      {
         \text{Sdata} = \text{array}(
               'artist' => $artist,
                'title' => $title,
          );
          $this->insert($data);
      }
     public function updateAlbum($id, $artist, $title)
\left\{\begin{array}{ccc} \end{array}\right\}\deltadata = array(
               'artist' => $artist,
                'title' => $title,
          );
          $this->update($data, 'id = '. (int)$id);
      }
     public function deleteAlbum($id)
\left\{\begin{array}{ccc} \end{array}\right\} $this->delete('id =' . (int)$id);
      }
}
```
Stworzylliśmy cztery metody pomocznicze, z których będzie korzystać nasza aplikacja. Metoda getAlbum()zwróci jeden rekord w postacji tablicy, addAlbum() tworzy nowy rekord w bazie danych, updateAlbum() uaktualnia informacje o albumie a deleteAlbum() usuwa album. Kodu dla każdej z tych akcji nie trzeba raczej wyjaśniać. Możesz także skonfigurować Zend Db Table tak, aby móc pobierać dane z powiąznych tabel, aczkolwiek nie jest to częścią tego kursu.

Naszym zadaniem będzie pobranie danych z bazy danych w kontrolerze i przypisanie ich do widoku, jednakże, zanim będziemy mogli tego dokonać, musimy zrozumieć jak działa system widoków w Zend Frameworku.

## **Szablony widoku (layouts) i widoki (views)**

Komponent widoku Zend Frameworka nazywa się zend View – co nie jest zaskakujące. Komponent widoku pozwoli nam na rozdzielenie kodu odpowiedzialnego za wyświetlanie strony od kodu w akcjach kontrolerów.

Podstawowy sposób użycia Zend View wygląda tak:

```
$view = new Zend_View();
$view->setScriptPath('/path/to/scripts');
echo $view->render('script.php');
```
Łatwo można zauważyć, że korzystając z powyższego kodu w każdej z naszych akcji, skończymy na pisaniu w kółko tego samego, strukturalnego kodu, który nie ma nic wspólnego z wykonywaną akcją. Lepszym rozwiązaniem byłoby zainicjowanie gdzieś obiektu widoku i korzystanie z zainicjowanego już obiektu. Zend Framework udostępnia ActionHelper (po polsku "pomocnik akcji") o nazwie ViewRenderer. Jego zadaniem jest zainicjowanie atrybutu widoku w ramach kontrolera ( $$$ this- $\rightarrow$ view) oraz automatyczne wyrenderowanie widoku pod koniec wykonywania akcji.

W celach renederingu, ViewRenderer konfiguruje obiekt Zend View tak, aby szukał on plików widoku w folderze views/scripts/{nazwa kontrolera} i domyślnie wybierał plik o takiej samej nazwie jak nazwa wykonywanej akcji, z dodanym rozszerzeniem phtml. Tak więc renderowanym plikiem widoku będzie views/scripts/{nazwa kontrolera}/{nazwa akcji}.phtml a wygenerowana treść zostanie przypisana do obiektu Response. Obiekt Response używany jest w celu łączenia wszystkich nagłówków HTTP, zawartości odpowiedzi oraz wyjątków będących wynikiem używania MVC. Front Controller pod koniec przetwarzania żądania automatycznie wysyła nagłówki, a wraz z nimi treść odpowiedzi.

Wymienione wyżej czynności są wykonywane za nas automatycznie podczas tworzenia projektu czy też dodawania kontrolerów oraz akcji za pomocą Zend\_Tool .

#### **Wspólny kod HTML: Szablony widoków (layouts)**

Szybko staje się oczywiste, że w naszych widokach będzie sporo identycznego kodu HTML – m.in. dla nagłówka i stopki, możliwe także, że dodatkowo dla paneli bocznych, Jest to często spotykany problem, dlatego ZendFramework zawiera komponent Zend Layout. Zend Layout pozwala nam na przeniesienie powtarzającego się kodu (nagłówek, stopka itd) do pliku szablonu widoku, w ramach którego wstawiana jest zawartość wyrenderowanego widoku przypisanego do wykonywananej akcji.

Domyślnym miejscem do zapisywania szablonów widoku jest folder application/layouts/. Istnieje także plugin do Zend Application który skonfiguruje Zend Layout za nas. Skorzystamy z Zend Tool do stworzenia szablonu widoku i modyfikacji pliku konfiguracji. Z poziomu terminala/wiersza poleceń wykonaj następująca komendę w folderze zf-tutorial:

zf enable layout

Zend Tool stworzył folder application/layouts/scripts oraz szablon widoku layout.phtml w tym folderze. Dokonał także modyfikacji pliku application.ini dodając linijkę resources.layout.layoutPath = APPLICATION\_PATH "/layouts/scripts/" na końcu sekcji [production].

Na samym końcu procesu przetwarzania żądania, kiedy akcje kontrolerów zostały już wykonane, Zend Layout dokona renderingu naszego szablonu widoku. Zend Tool udostępnia bardzo prosty szablon który wyświetla tylko zawartość pliku widoku wykonywanej akcji. Dodamy do niego kod wymagany w naszej aplikacji. Otwórz plik layouts.phtml i zamień znajdujący się tam kod na poniższy:

**zf-tutorial/application/layouts/scripts/layout.phtml**

```
<?php
$this->headMeta()->appendHttpEquiv('Content-Type', 'text/html;charset=utf-8');
$this->headTitle()->setSeparator(' - ');
$this->headTitle('Zend Framework Tutorial');
```

```
echo $this->doctype(); ?>
"http://www.w3.org/1999/xhtml" xml:lang="en" lang="en">
<head>
     <?php echo $this->headMeta(); ?>
     <?php echo $this->headTitle(); ?>
</head>
<body>
<div id="content">
   <h1><?php echo $this->escape($this->title); ?></h1>
     <?php echo $this->layout()->content; ?>
</div>
</body>
\langle/html>
```
Plik szablonu zawiera "zewnętrzny" kod HTML, który wygląda dość standardowo. Tak samo jak w ramach normalnych plików PHP, w ramach widoków i szablonów możemy korzystać ze składni PHP. Dostępna zmienna \$this odpowiada obiektowi widoku, do którego mamy dostęp z poziomu kontrolera: \$this->view. Możemy uzywać tego obiektu do pobierania danych oraz w celu wywoływania metod. Metody te (znane jako helpery widoku – view helpers) zwracają najczęściej ciąg tekstowy, tak więc możliwe jest użycie instrukcji echo.

Na początku konfigurujemy kilka helperów widoku dla sekcji head strony, a następnie wyświetlamy prawidłowy doctype. W ramach taga <br/>  $\leq$   $\leq$   $\leq$   $\leq$   $\leq$   $\leq$   $\leq$   $\leq$   $\leq$   $\leq$   $\leq$   $\leq$   $\leq$   $\leq$   $\leq$   $\leq$   $\leq$   $\leq$   $\leq$   $\leq$   $\leq$   $\leq$   $\leq$   $\leq$   $\leq$   $\leq$   $\leq$   $\leq$   $\leq$   $\leq$  Aby zagnieździć widok wykonywanej właśnie akcji w ramach szablonu widoku, skorzystamy z helpera layout(): echo \$this->layout()->content;. Znaczy to, że najpierw zostanie wykonany skrypt widoku, a następnie szablon.

Zanim zaczniemy, musimy ustawić doctype. Z racji że widoki renederowane są wcześniej, warto ustawić odpowiedni doctype na samym początku żądania, tak aby niektóre klasy mogły z tego korzystać przykładem takiej klasy jest Zend\_Form.

Aby ustawić doctype dodamy jeszcze jedną linię w pliku application.ini, w sekcji [production]:

resources.view.doctype = "XHTML1\_STRICT"

Dzięki temu helper doctype() wygeneruje za nas odpowiedni ciąg znaków, a komponenty takie jak Zend\_Form będą w stanie wygeneorwać kod odpowiedni dla wybranego standardu.

### **Stylowanie**

Mimo tego, że dokument ten jest tylko wprowadzeniem, będziemy potrzebować pliku CSS, aby nasza aplikacja wyglądała choć trochę reprezentatywnie. Niestety, wykorzystanie plików CSS powoduje mały problem polegający na tym, że nie wiemy jaką ścieżkę podać do pliku CSS, ponieważ aplikacja nie znajduje się w głównym folderze serwera (tzn, że uruchamiamy ją z poziomu [http://localhost/zf](http://localhost/zf-tutorial/public)[tutorial/public](http://localhost/zf-tutorial/public) - przyp.tłum.).Jednakże, istnieje helper o nazwie baseUrl(). Jego zadaniem jest pobranie informacji z obiektu żadania i utworzenie odpowiedniego przedrostka adresu (w naszym wypadku zwróci on ciąg zf-tutorial/public).

Możemy teraz dodać odnośnik do pliku CSS w ramach sekcji <head> pliku

application/layouts/scripts/layout.phtml ponownie wykorzystując do tego helper widoku - w tym wupadku bedzie to headLink():

**zf-tutorial/application/layouts/scripts/layout.phtml**

```
...
<head>
     <?php echo $this->headMeta(); ?>
     <?php echo $this->headTitle(); ?>
     <?php echo $this->headLink()->prependStylesheet($this->baseUrl().'/css/site.css'); ?>
</head>
...
```
Poprzez wykorzystanie metody prependStylesheet()helpera headLink(), zezwalamy widokom na dołączanie specyficznych dla siebie plików CSS, które zostaną podlinkowane w sekcji <head> po pliku głównym - site.css.

W pliku CSS potrzebujemy kilku podstawowych defnicji, tak więc utwórzmy folder css w lokalizacji public/ oraz plik site.css z poniższym kodem:

#### **zf-tutorial/public/css/site.css**

```
body, html {
    margin: 0 5px;
    font-family: Verdana, sans-serif;
}
h1 {
     font-size: 1.4em;
     color: #008000;
}
a {
     color: #008000;
}
/* Table */
th {
     text-align: left;
}
td, th {
     padding-right: 5px;
}
/* style form */
form dt {
     width: 100px;
     display: block;
     float: left;
     clear: left;
}
form dd {
    margin-left: 0;
     float: left;
}
form #submitbutton {
     margin-left: 100px;
}
```
Teraz strona powinna wyglądać troszkę ładniej, aczkolwiek jak widzisz – nie jestem grafikiem!

Możemy teraz śmiało wykasować zawartość plików index.phtml, add.phtml, edit.phtml oraz delete.phtml, które jak pewnie pamiętasz, znajdziesz w folderze pplication/views/scripts/index.

### **Lista albumów**

Teraz, kiedy mamy przygotowaną konfigurację, schemat bazy danych oraz podstawowe widoki, możemy zabrać się za pisanie kodu aplikacji. Zaczniemy od klasy IndexController i akcji indexAction() – przygotujemy kod, który pobierze listę albumów z bazy danych i wyświetli ją w postaci tabeli.

**zf-tutorial/application/controllers/IndexController.php**

```
 ...
    function indexAction()
     {
       $albums = new Application Model DbTable Albums();
       $this->view->albums = $albums->fetchAll}, }
     ...
```
Najpierw tworzymy nowy obiekt modelu. Metoda. fetchAll() zwraca obiekt klasy Zend Db Table Rowset, który pozwoli nam iterować po znalezionych rekordach w ramach pliku widoku.

Możemy teraz zapisać poniższy kod w pliku index.phtml:

```
zf-tutorial/application/views/scripts/index/index.phtml
```

```
<?php 
$this->title = "My Albums";
$this->headTitle($this->title);
?>
<p><a href="<?php echo $this->url(array('controller'=>'index', 
         'action'=>'add')); ?>">Add new album</a></p>
<sub>th</sub>able></sub>
<tr>
     <th>Title</th>
     <th>Artist</th>
    <th>&nbsp;</th>
\langle/tr>
<?php foreach($this->albums as $album) : ?>
\langle \text{tr} \rangle<td><?php echo $this->escape($album->title);?></td>
    <td><?php echo $this->escape($album->artist);?></td>
    <+d> <a href="<?php echo $this->url(array('controller'=>'index', 
             'action'=>'edit', 'id'=>$album->id));?>">Edit</a>
         <a href="<?php echo $this->url(array('controller'=>'index', 
              'action'=>'delete', 'id'=>$album->id));?>">Delete</a>
    \langle t \rangle\langle/tr>
<?php endforeach; ?>
</table>
```
Pierwszymi rzeczami, jakie zrobimy będzie ustawienie tytułu strony (wykorzystana będzie w layoucie) oraz ustawienie tytułu dla sekcji <head>, używając helpera headTitle() – wyświetlony zostanie on na pasku przeglądarki. Następnie tworzymy odnośnik do dodania nowego albumu. Helper widoku o nazwie url() jest częścią frameworka i odpowiada za stworzenia prawidłowego odnośnika wraz z adresem bazowym. Wystarczy, że przekażemy tablicę parametrów z nazwą kontrolera i akcji, a resztą zajmie się helper.

Następnie tworzymy tabelę zawierającą tytuł i wykonawcę każdego albumu oraz odnośniki prowadzących do edycji oraz usuwania rekordów. Wykorzystujemy standardową pętlę foreach: do iteracji po liście albumów. Warty odnotowania jest fakt, że używamy alternatywnej formy zapisu instrukcji sterujących – zakończonych dwukropkiem oraz średnikiem w przypadku endforeach; - rozwiązanie takie pozwala łatwiej zorientować się w kodzie. Ponownie wykorzystujemy helper url() do utworzenia odnośników.

Jeśli przejdziesz pod adres <http://localhost/zf-tutorial/public/> (bądź ten ustawiony przez Ciebie!) powinieneś zobaczyć listę albumów, wyglądającą mniej więcej tak:

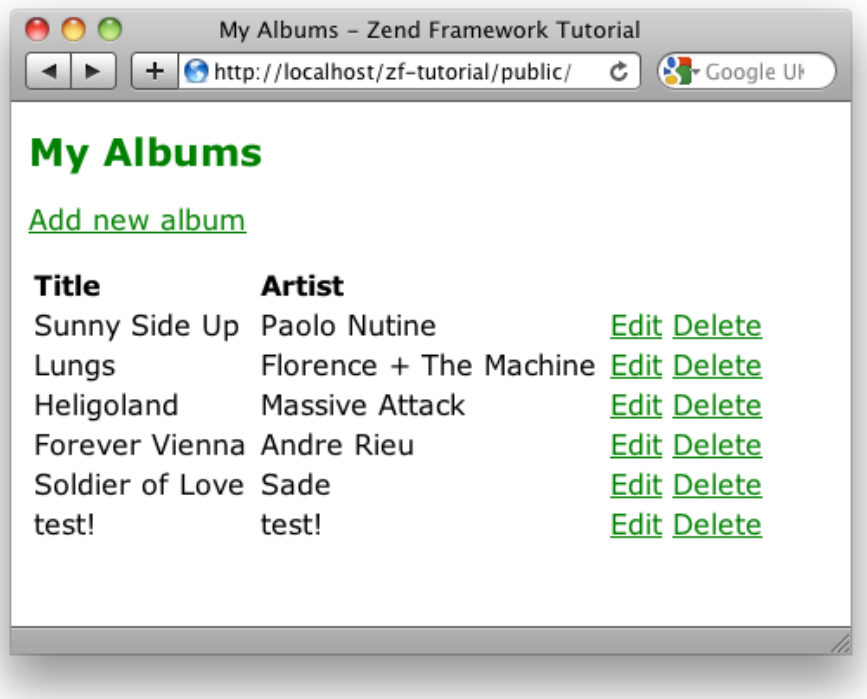

## **Dodawanie nowych albumów**

Możemy teraz dopisać kod odpowiedzialny za funkcjonalność dodawania nowego albumu. Proces ten będzie składał się z dwóch części:

Wyświetlenie użytkownikowi formularza dodawania albumu Przetworzenie danych z formularza i zapisanie ich w bazie danych

Do tego celu wykorzystamy klasę Zend Form. Komponent Zend Form umożliwia utworzenie formularza oraz walidację danych wejściowych. Tworzymy nową klasę Form Album (dziedziczącą po Zend Form) w celu zdefiniowania naszego formularza. Z racji, że jest to komponent naszej aplikacji, definicja klasy przechowywana jest w pliku Album.php w folderze forms. Zaczniemy od wykorzystania komendy zf do stworzenia odpowiedniego pliku:

zf create form Album

Polecenie to utworzy plik Album.php w folderze application/forms. Klasa zawiera także metode init(), w której to możemy dokonać konfiguracji formularza oraz dodać potrzebene elementy. Dokonaj edycji pliku application/forms/Album.php i wklej tam następujący kod:

#### **zf-tutorial/application/forms/Album.php** <?php

```
class Application_Form_Album extends Zend_Form
{
     public function init()
\left\{\begin{array}{ccc} \end{array}\right\} $this->setName('album');
          $id = new Zend_Form_Element_Hidden('id');
          $id->addFilter('Int');
         $artist = new Zend Form Element Text('artist');
          $artist->setLabel('Artist')
```

```
 ->setRequired(true)
                ->addFilter('StripTags')
                ->addFilter('StringTrim')
                ->addValidator('NotEmpty');
         $title = new Zend_Form_Element_Text('title');
         $title->setLabel('Title')
               ->setRequired(true)
               ->addFilter('StripTags')
               ->addFilter('StringTrim')
               ->addValidator('NotEmpty');
         $submit = new Zend_Form_Element_Submit('submit');
         $submit->setAttrib('id', 'submitbutton');
         $this->addElements(array($id, $artist, $title, $submit));
     }
}
```
W ramach metody init() klasy Application Form Album utworzyliśmy cztery elementy formularza, odpowiednio dla identyfikatora albumu, nazwy wykonawcy, tytułu płyty oraz przycisku wysyłania formularza. Każdemu z nich przypisaliśmy różne atrybuty, łącznie z etykietą, która zostanie wyświetlona obok niego. W przypadku identyfikatora chcemy, aby był on tylko liczbą całkowitą (przeciwdziałanie potencjalnym atakom SQL Injection). Dlatego dodajemy filtr Int, który wykona to zadanie za nas.

Dla elementów tekstowych, dodajemy dwa filtry: StripTags oraz. StringTrim. Pierwszy usuwa niechciane znaczniki HTML, drugi natomiast niepotrzebne białe znaki. Definiujemy je także jako pola wymagane oraz dodajemy walidatory NotEmpty aby upewnić się, że użytkownik wpisze dane których od niego wymagamy (walidator NotEmpty praktycznie nie jest wymagany, ponieważ zostaje on automatycznie dodany w momencie zdefiniowania pola jako wymagane – linijka ta została jednak dodana, aby pokazać sposób w jaki dodaje się walidatory).

Musimy teraz wyświetlić formularz oraz obsłużyć przesłane dane. Dokonamy tego w ramach metody addAction() kontrolera IndexController:

**zf-tutorial/application/controllers/IndexController.php**

...

```
 function addAction()
     {
        $form = new Application Form Album();
        $form->submit->setLabel['Add'];
         $this->view->form = $form;
         if ($this->getRequest()->isPost()) {
             $formData = $this->getRequest()->getPost();
             if ($form->isValid($formData)) {
                 $artist = $form->getValue('artist');
                 $title = $form->getValue('title');
                $albums = new Application Model Dbrable Albums();
                 $albums->addAlbum($artist, $title);
                 $this->_helper->redirector('index');
             } else {
                 $form->populate($formData);
 }
         }
     }
     ...
```
Przeanalizujmy kod krok po krku:

```
$form = new Application Form Album();
 $form->submit->setLabel('Add');
 $this->view->form = $form;
```
Inicjujemy obiekt klasy Form\_Album, ustawiamy nazwę przycisku wysyłającego formularz na "Add" oraz przypisujemy do zmiennej widoku.

```
 if ($this->getRequest()->isPost()) {
     $formData = $this->getRequest()->getPost();
    if ($form->isValid($formData)) {
```
Jeśli metoda obiektu żądania, isPost () zwraca wartość true, znaczy to że formularz został wysłany, dlatego też możemy pobrać przesłane dane za pomocą metody  $q$ etPost() i sprawdzić ich poprawność za pomocą metody isValid() formularza.

```
 $artist = $form->getValue('artist');
 $title = $form->getValue('title');
$albums = new Application Model DbTable Albums();
 $albums->addAlbum($artist, $title);
```
Jeśli przesłane dane są poprawne, inicjuemy obiekt klasy modelu - Application Model DbTable Albums i wywołujemy zdefniowaną wcześniej metodę addAlbum() w celu zapisania danych  $\overline{w}$  bazie.

```
 $this->_helper->redirector('index');
```
Kiedy już zapisaliśmy nowy rekord w bazie, przekierowujemy żądanie do akcji index, wykorzystując do tego celu helper Redirector (chcemy wrócić do strony głównej).

```
 } else {
            $form->populate($formData);
 }
```
Jeśli dane formularza nie przeszły procesu walidacji, wypełniamy pola formularza przesłanymi danymi i ponownie wyświetlamy go użytkownikowi.

Musimy teraz wyświetlić formularz w ramach pliku widoku add.phtml:

#### **zf-tutorial/application/views/scripts/index/add.phtml**

```
<?php
$this->title = "Add new album";
$this->headTitle($this->title);
echo $this->form ;
?>
```
Jak widać, wyświetlenie formularza jest bardzo proste – wystarczy skorzystać z instrukcji echo. Teraz powiniśmy mieć możliwość skorzystania z odnośnika "Add new album" na stronie głównej i pomyślnego dodania nowego albumu do listy.

## **Edycja albumu**

Edycja albumu jest bardzo podobna do jego dodawania, dlatego kod wygląda podobnie:

#### **zf-tutorial/application/controllers/IndexController.php**

```
 ...
    function editAction()
     {
        $form = new Application Form Album();
         $form->submit->setLabel('Save');
         $this->view->form = $form;
         if ($this->getRequest()->isPost()) {
             $formData = $this->getRequest()->getPost();
             if ($form->isValid($formData)) {
                 $id = (int)$form->getValue('id');
```

```
 $artist = $form->getValue('artist');
                $title = $form->getValue('title');
               $albums = new Application Model DbTable Albums();
               $albums->updateAlbum($id, $artist, $title);
                $this->_helper->redirector('index');
             } else {
                $form->populate($formData);
 }
        } else {
            $id = $this->_getParam('id', 0);
           if (\text{sid} > 0) {
               $albums = new Application Model DbTable Albums();
                $form->populate($albums->getAlbum($id));
 }
        }
    }
 ...
```
Przyjrzyjmy się różnicom między tym kodem, a kodem dodawania albumu. Pierwsze co robimy przed wyświetleniem formularza użytkownikowi to pobranie danych albumu oraz przypisanie ich do pól formularza.. Odpowiada za to poniższy fragment kodu:

```
$id = $this-> getParam('id', 0);
           if (\text{sid} > 0) {
               $albums = new Application Model DbTable Albums();
            $form->populate($albums->getAlbum($id));
 }
```
Zwróć uwagę, że kod ten wywoływany jest w momencie, kiedy żądanie nie jest przesyłane metodą POST, ponieważ w przypadku przesłania go metodą POST, uruchamiany jest kod opowiedzialny za przetworzenie formularza. W celu wyświetlenia danych albumu, pobieramy najpierw z parameter id z żądania za pomocą metody getParam(). Następnie wykorzystujemy model aby pobrać rekord z bazy danych oraz wypełnić formularz tymi danymi. (to jest właśnie powód, dla którego metoda getAlbum() zwraca tablicę).

Po walidacji danych formularza, uaktualniamy dane w bazie, wykorzystując do tego celu metodę updateAlbum():

```
 $id = $form->getValue('id');
 $artist = $form->getValue('artist');
 $title = $form->getValue('title');
$albums = new Application Model DbTable Albums();
 $albums->updateAlbum($id, $artist, $title);
```
Plik widoku jest identyczny jak w przypadku add.phtml:

```
zf-tutorial/application/views/scripts/index/edit.phtml
<?php
$this->title = "Edit album";
$this->headTitle($this->title);
echo $this->form ;
2<sup>5</sup>
```
Powinieneś teraz mieć możliwość edycji albumów.

### **Usuwanie albumu**

W celu ukończenia naszej aplikacji, musimy dodać także funkcjonalność usuwania albumu. Posiadamy przecież odnośnik "Delete" przy każdym z albumów, jednak kasowanie albumu bezpośrednio to zbyt proste podejście. Byłoby to po prostu złe. Mając na uwadze specyfikację HTTP, pamiętamy, że nie powinniśmy używać metody GET w przypadku wywoływania nieodwracalnych akcji – wskazane jest użycie zamiast tego metody POST.

Powinniśmy wyświetlić formularz potwierdzający chęć usunięcia albumu i usunać go dopiero wtedy, gdy użytkownik kliknie przycisk "Yes". Z racji tego, że formularz będzie bardzo prosty, zakodujemy go bezpośrednio w naszym widoku (w końcu korzystanie z Zend Form jest opcjonalne).

Zacznijmy od kodu akcji IndexController::deleteAction():

#### **zf-tutorial/application/controllers/IndexController.php**

```
 ...
     public function deleteAction()
     {
        if ($this->getRequest()->isPost()) {
            $del = $this->getRequest()->getPost('del');
           if (\text{Sdel} == \text{Yes'}) {
                $id = $this->getRequest()->getPost('id');
               $albums = new Application Model Dbrable Albums();
               $albums->deleteAlbum(Sid); }
            $this->_helper->redirector('index');
        } else {
$id = $this->getParam('id', 0); $albums = new Application_Model_DbTable_Albums();
           $this->view->album = $albums->getAlbum(\bar{§}id); } 
    }
 ...
```
Tak samo jak w przypadku dodawnia i edycji, wykorzystamy metodę obiektu żądania isPost() w celu określenia, czy powinnśmy wyświetlić formularz potwierdzający usunięcie czy też rzeczywiście usunąć rekord. Skorzystamy z modelu Application Model DbTable Albums oraz metody deleteAlbum() w celu usunęcia albumu. Jeśli ządanie nie zostało przesłane metodą POST, pobierzemy odpowiedni rekord i przypiszemy go do obiektu widoku korzystając z parametru id.

Plik widoku zawiera prosty formularz:

```
zf-tutorial/application/views/scripts/index/delete.phtml
```

```
<?php
$this->title = "Delete album";
$this->headTitle($this->title);
?>
<p>Are you sure that you want to delete 
   '<?php echo $this->escape($this->album['title']); ?>' by 
   '<?php echo $this->escape($this->album['artist']); ?>'?
\langle/p>
<form action="<?php echo $this->url(array('action'=>'delete')); ?>" method="post">
<div>
  <input type="hidden" name="id" value="<?php echo $this->album['id']; ?>" />
   <input type="submit" name="del" value="Yes" />
   <input type="submit" name="del" value="No" />
\langle/div\rangle</form>
```
Wyświetlamy wiadomość potwierdzającą chęć usunięcia albumu, a następnie formularz z przyciskami "Yes" oraz "No". W ramach akcji sprawdzamy, czy uzytkownik wcisnał przycisk "Yes".

To wszystko – posiadasz teraz w pełni działającą aplikację.

## **Podsumowanie**

Dotarliśmy do końca tego krótkiego kursu mającego na celu stworzenie prostej, lecz w pełni funkcjonalnej aplikacji bazującej na wzorcu MVC za pomocą Zend Frameworka.Mam nadzieję, że materiał ten był dla Ciebie interesujący. Jeśli znalazłeś jakieś błędy, napisz proszę do mnie: [rob@akrabat.com!](mailto:rob@akrabat.com)

Ten kurs objął swoim zakresem tylko podstawowe zagadnia – jest jeszcze wiele do odkrycia! Dodatkowo, pominąłem wiele wyjaśnień. Na mojej stronie, [http://akrabat.com](http://akrabat.com/) znajdziesz wiele artykułów na temat Zend Framewora. No i zdecydowanie powinieneś przeczytać manual dostępny na stronie: <http://framework.zend.com/manual>

Jeśli jednak wolisz słowo drukowane, napisałem książkę nazwaną Zend Framework in Action, którą jest dostępna w sprzedaży. Więcej informacji znajdziesz na stronie [http://www.zendframeworkinaction.com.](http://www.zendframeworkinaction.com/) Sprawdź

*Od tłumacza: W miarę możliwości starałem się przetłumaczyć dokument słowo w słowo, zachowując styl oryginału. Nie wnikałem w to, czy MVC w ZF w rzeczywistości jest prawdziwym MVC, czy też Zendowy widok naprawdę jest widokiem wg definicji tego wzorca. To samo tyczy się innych wzorców wspomnianych w dokumencie. Takie rzeczy jak nazwy przycisków, czy odnośników nie były tłumaczone celowo.*